## PŘIHLÁŠENÍ DO DATABÁZE LEVNÉ KNIHOVNY

Nejdříve se přihlaste na adrese https://www.levna-knihovna.cz/page/libraries, po kliknutí na Univerzita Palackého v Olomouci budete přesměrováni na dílčí knihovnu UPOL, zde se přihlásíte pomocí svého univerzitního přihlašovacího hesla

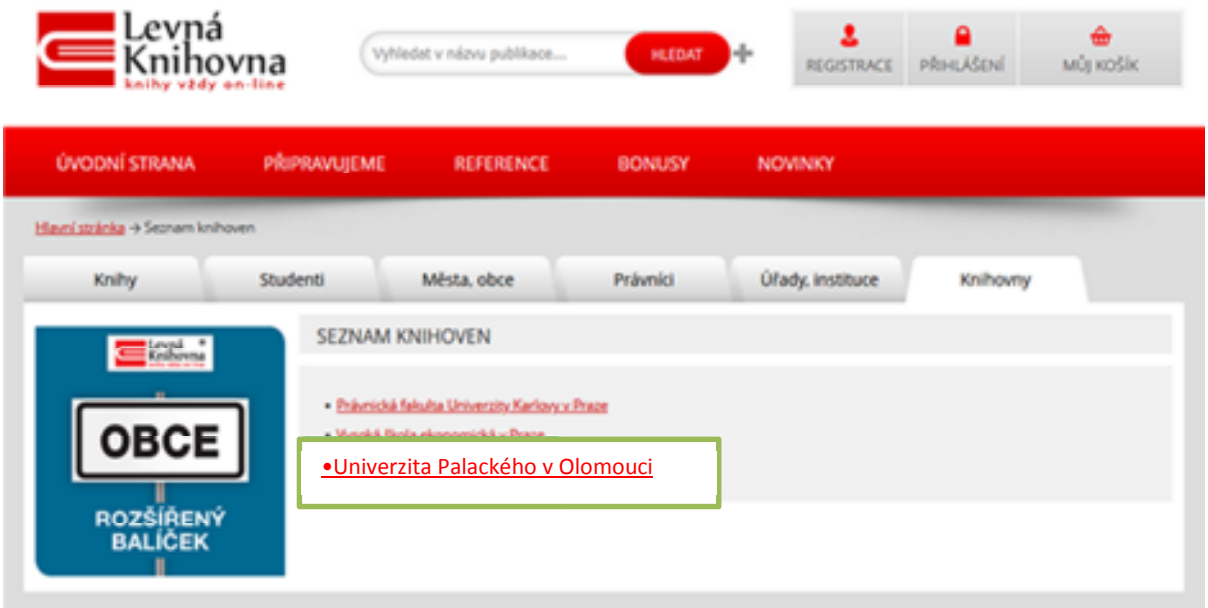

Pro použití databáze je však nutné mít i platnou registraci v samotném systému Levná knihovna – nestačí pouhé přihlášení přes shibboleth. Pro plnou funkcionalitu levné knihovny a propojení s Vaším účtem je nezbytná registrace v následném kroku.

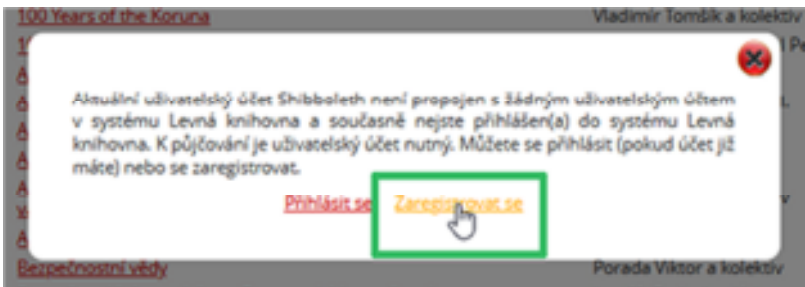

Zvolte tedy možnost Zaregistrovat se s zobrazí se Vám registrační formulář s předvyplněnými poli E-mailová adresa a křestní jméno a příjmení.

## REGISTRACE NOVÉHO ZÁKAZNÍKA

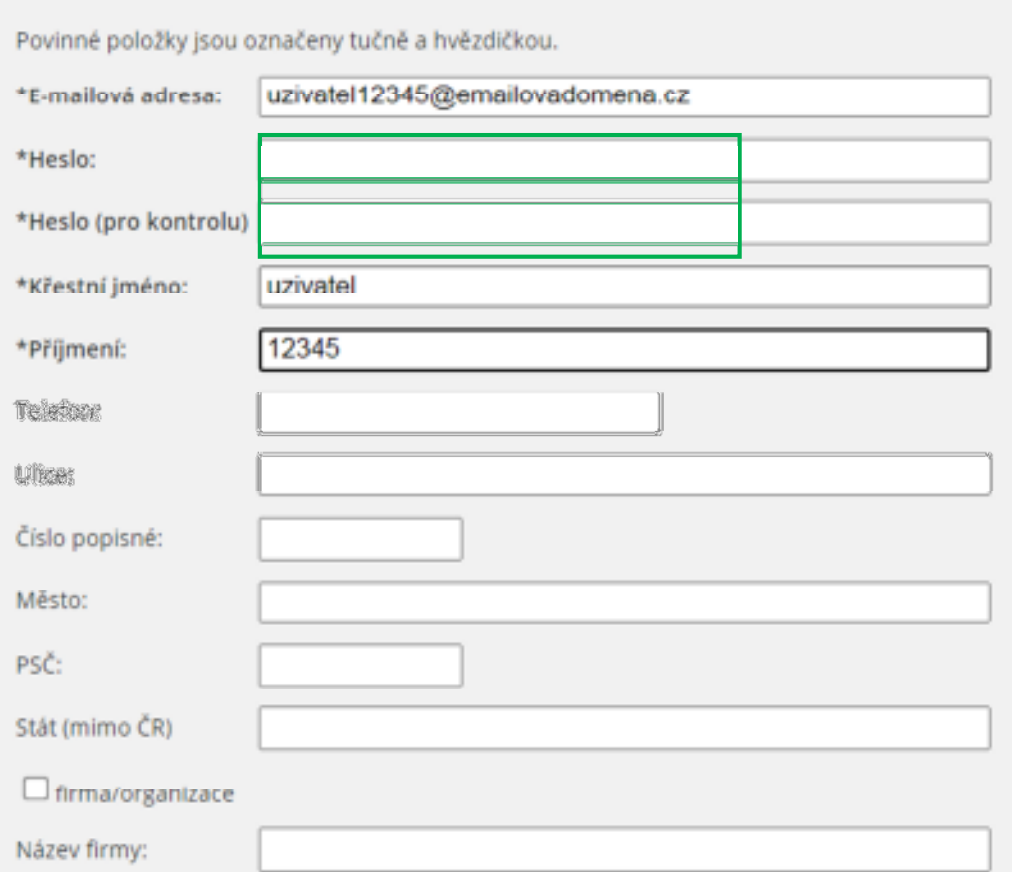

Pro úspěšnou registraci je nutné vyplnění hesla. Avšak při propojení s Vaším účtem se tímto zvoleným heslem nebudete přihlašovat.

Po úspěšném vytvoření vaší registrace v databázi levna-knihovna.cz je nutné oba účty propojit.

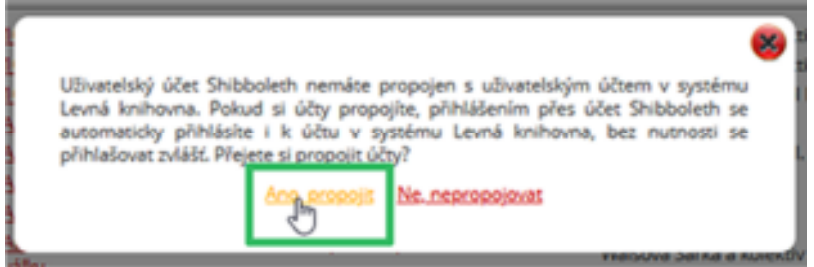

Po propojení obou účtů je možné začít s databází pracovat.

Knihy najdete např. prohlížením jednotlivých oborů v levném menu nebo pomocí vyhledávání ve vyhledávací liště.

Každá kniha má zobrazen maximální počet dnů, kdy můžete mít knihu "půjčenou".

Délku výpůjčky je možné zkrátit.

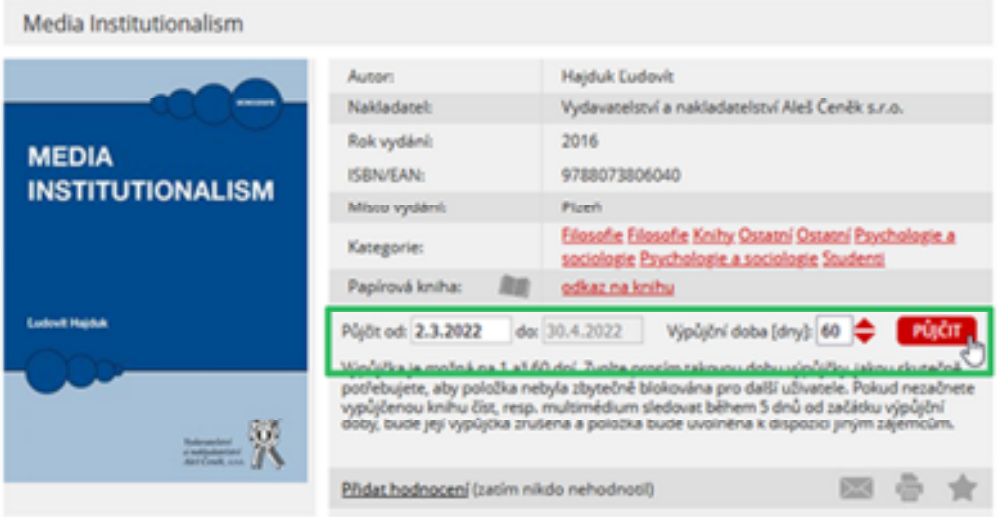

V sekci Můj účet a Moje knihovna máte k dispozici přehled všech vašich výpůjček s termínů vrácení. Dokument – knihu zobrazíte kliknutím na její název. Otevře se PDF verze díla. Je zde interaktivní obsah, možnost vyhledávání a vkládání poznámek.

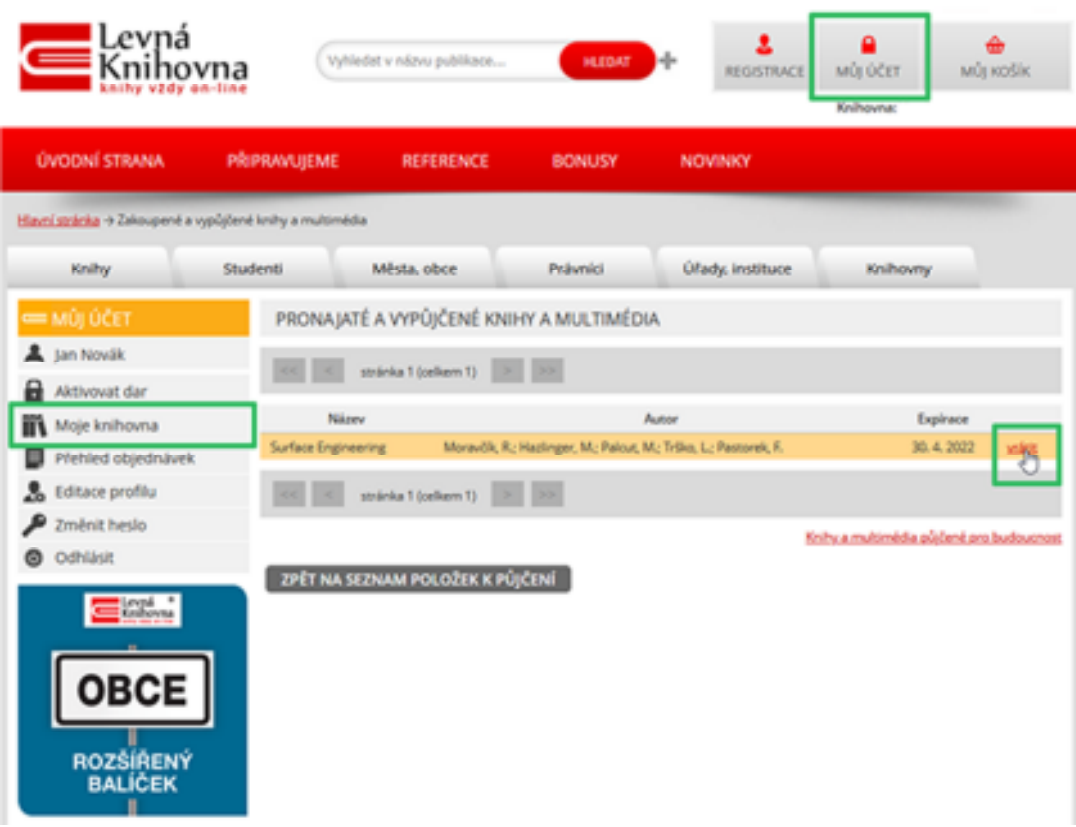

Pokud s knihou již nepotřebujete pracovat, vraťte ji, abyste titul neblokovali dalším zájemcům.

Po ukončení práce s databází se nezapomeňte odhlásit.